## **Oracle Financial Services Investigation Hub**

**Installation Guide** 

8.1.1.1.0

December 2021

F49103-01

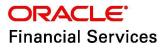

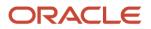

Oracle Financial Services Investigation Hub Installation Guide

Copyright © 2021 Oracle and/or its affiliates. All rights reserved.

This software and related documentation are provided under a license agreement containing restrictions on use and disclosure and are protected by intellectual property laws. Except as expressly permitted in your license agreement or allowed by law, you may not use, copy, reproduce, translate, broadcast, modify, license, transmit, distribute, exhibit, perform, publish, or display any part, in any form, or by any means. Reverse engineering, disassembly, or decompilation of this software, unless required by law for interoperability, is prohibited.

The information contained herein is subject to change without notice and is not warranted to be errorfree. If you find any errors, please report them to us in writing.

If this is software or related documentation that is delivered to the U.S. Government or anyone licensing it on behalf of the U.S. Government, then the following notice is applicable:

U.S. GOVERNMENT END USERS: Oracle programs, including any operating system, integrated software, any programs installed on the hardware, and/or documentation, delivered to U.S. Government end users are "commercial computer software" pursuant to the applicable Federal Acquisition Regulation and agency-specific supplemental regulations. As such, use, duplication, disclosure, modification, and adaptation of the programs, including any operating system, integrated software, any programs installed on the hardware, and/or documentation, shall be subject to license terms and license restrictions applicable to the programs. No other rights are granted to the U.S. Government.

This software or hardware is developed for general use in a variety of information management applications. It is not developed or intended for use in any inherently dangerous applications, including applications that may create a risk of personal injury. If you use this software or hardware in dangerous applications, then you shall be responsible for taking all appropriate fail-safe, backup, redundancy, and other measures to ensure its safe use. Oracle Corporation and its affiliates disclaim any liability for any damages caused by the use of this software or hardware in dangerous applications.

Oracle and Java are registered trademarks of Oracle and/or its affiliates. Other names may be trademarks of their respective owners.

Intel and Intel Xeon are trademarks or registered trademarks of Intel Corporation. All SPARC trademarks are used under license and are trademarks or registered trademarks of SPARC International, Inc. AMD, Opteron, the AMD logo, and the AMD Opteron logo are trademarks or registered trademarks of Advanced Micro Devices. UNIX is a registered trademark of The Open Group.

This software or hardware and documentation may provide access to or information about content, products, and services from third parties. Oracle Corporation and its affiliates are not responsible for and expressly disclaim all warranties of any kind with respect to third-party content, products, and services unless otherwise set forth in an applicable agreement between you and Oracle. Oracle Corporation and its affiliates will not be responsible for any loss, costs, or damages incurred due to your access to or use of third-party content, products, or services, except as set forth in an applicable agreement between you and Oracle.

For information on third party licenses, click here.

# **Document Control**

| Version Number | Revision Date | Change Log                                                                                                   |
|----------------|---------------|----------------------------------------------------------------------------------------------------|
| 8.1.1.1.0      | December 2021 | There is no content update from previous version. Only version number has been changed.                      |
| 8.1.1.0.0      | October 2021  | This is the first version created for IH 8.1.1.0.0 release based on OFS Compliance Studio 8.1.1.0.0 release. |

This table records the number of revisions or changes done to this document as part of a release.

# **Table of Contents**

| 1 Pr   | eface                                    | 5  |
|--------|------------------------------------------|----|
| 1.2    | Audience                                 | 5  |
| 1.3    | Related Documents                        |    |
| 1.4    | Conventions                              |    |
| 1.5    | Abbreviations                            | 6  |
| 2 In   | vestigation Hub Application Installation | 7  |
| 2.1    | Prerequisites                            | 7  |
| 2.2    | Preparing for Installation               |    |
| 2.3    | Installing the Software                  |    |
| 2.3    | 3.1 Obtaining IH Notebooks               | 8  |
| 2.3    | 3.2 Importing IH Notebooks               | 8  |
| 2.3.2. | 1 Example                                |    |
| 2.4    | Post Installation Steps                  |    |
| OFSA   | A Support                                | 12 |
| Send   | Us Your Comments                         | 13 |

# 1 Preface

This section provides supporting information for the OFS Investigation Hub application Installation Guide.

Topics:

- Summary
- Audience
- Related Documents
- Conventions
- Abbreviations

## 1.1 Summary

Before you begin the installation, ensure that you have access to the Oracle Support Portal with valid login credentials to notify us of any issues at any stage quickly. You can obtain the login credentials by contacting Oracle Support.

## 1.2 Audience

The Installation Guide is intended for system engineers responsible for installing and configuring the OFS Investigation Hub Application's components.

## **Prerequisites for the Audience**

The document assumes that you have experience in installing Enterprise components and basic knowledge about the following are recommended:

- PGQL, and PGX
- UNIX commands
- Database concepts

## **1.3** Related Documents

This section identifies additional documents related to the OFS Investigation Hub application. You can access the following documents from Oracle Help Center Documentation Library:

- Oracle Financial Services Investigation Hub Administration and Configuration Guide
- Oracle Financial Services Investigation Hub User Guide
- Oracle Financial Services Investigation Hub ReadMe

## 1.4 Conventions

The following table lists the text conventions used in this document:

#### Table 1: Conventions Used in this Guide

| Convention | Meaning                                                                                                    |
|------------|----------------------------------------------------------------------------------------------------|
| Boldface   | Boldface type indicates graphical user interface elements associated with an action or terms defined in text or the glossary. |
| italic     | Italic type indicates book titles, emphasis, or placeholder variables for which you supply particular values.                 |
| monospace  | Monospace type indicates commands within a paragraph, URLs, code in examples, text on the screen, or text you enter.          |

# 1.5 Abbreviations

The following table lists the abbreviations used in this document:

#### **Table 2: Abbreviations and Their Meaning**

| Abbreviation | Meaning                               |
|--------------|---------------------------------------|
| OFS          | Oracle Financial Services             |
| HTTPS        | Hypertext Transfer Protocol Secure    |
| JDBC         | Java Database Connectivity            |
| LDAP         | Lightweight Directory Access Protocol |
| LHS          | Left Hand Side                        |
| MOS          | My Oracle Support                     |
| OS           | Operating System                      |
| SFTP         | Secure File Transfer Protocol         |
| URL          | Uniform Resource Locator              |
| WAR          | Web application Archive               |
| JAR          | Java Archive                          |
| PGX          | Parallel Graph AnalytiX               |
| PGQL         | Property Graph Query Language         |
| XML          | Extensible Markup Language            |
| IH           | Investigation Hub                     |

# **2** Investigation Hub Application Installation

This chapter provides the necessary information required to understand the installation of the Oracle Financial Service (OFS) Investigation Hub application.

Topics:

- Prerequisites
- Preparing for Installation
- Installing the Software
- Post Installation Steps

## 2.1 **Prerequisites**

The installation of this application depends on a few prerequisites, which are discussed in the following list:

- Oracle Financial Services Compliance Studio Application Release 8.1.1.0.0 must be installed. For further information, see <u>Oracle Financial Services Compliance Studio Installation Guide</u>.
- On top of ECM 8.0.8.0.0 apply the following patches
  - 8.0.8.0.41 (BUG: **32559114**): ECM-Investigation Hub Integration Patch
  - 8.0.8.0.28 (BUG: **31497997**): ECM-ML4AML Integration Patch
- On top of ECM 8.0.8.1.0 (BUG: 32589501) apply following patches
  - 8.0.8.1.3 (BUG: **33164973**): ECM-Investigation Hub Integration Patch
  - 8.0.8.1.4 (BUG: 33395125): ECM-ML4AML Integration Patch

## 2.2 Preparing for Installation

1. Login to https://support.oracle.com/ with a valid Oracle account and search for the patch ID (Bug ID - **33595455**) under the *Patches & Updates* tab.

You can also check the patch ID in the Oracle Financial Services Investigation Hub Release Notes.

2. Copy the downloaded installer archive to the Download Directory (in Binary Mode) on the setup identified for OFS Compliance Studio installation.

## 2.3 Installing the Software

There is no separate installer to import the IH notebooks as Model Drafts through the OFS Compliance Studio, which is available for all the users.

## 2.3.1 Obtaining IH Notebooks

Once you obtain the installer, copy the installer (in BINARY mode) to the system on which the OFSAA Infrastructure components will be installed.

## NOTE

You must be logged in to the UNIX operating system as a non-root user.

1. Extract the contents of the Oracle Financial Services Investigation Hub 8.1.1.0.0 to Download Directory using the following command:

unzip OFS\_FCCIH\_8.1.1.0.0\_LINUX.zip

2. Copy the notebooks from <IH\_installer\_path>/OFS\_FCCIH/notebook to local directory.

## 2.3.2 Importing IH Notebooks

To create an objective (folder) and Draft to import the IH notebooks manually through the Compliance Studio application, perform the following steps:

## NOTE

- There is no separate installer to import the IH notebooks as Model Drafts through the OFS Compliance Studio, which is available for all the users.
- For IH Notebook to be executable, it needs to be imported into the **Sandbox** workspace.
- In the case of the Special Investigation notebook, creating an Objective and Draft to import the notebook must be performed for each user separately.
- An Administrator can also import the IH notebooks for all users.
- The importing notebook process is the same for On-Premise and Kubernetes.
- 1. Enter the URL in the following format in the web browser:

https://<Host\_Name>:<Port\_Number>/cs/home

Here <Port\_Number> is 7001 for the OFS Compliance Studio application installed on-premise.

2. The OFS Compliance Studio application login page is displayed.

#### Figure 1: OFS Compliance Studio Login Page

|        | Oracle Financial Service<br>Compliance Studio                             |
|--------|---------------------------------------------------------------------------|
|        | Username                                                                  |
| ORACLE | Password                                                                  |
|        | Log in                                                                    |
|        | Copyright © 1993, 2021 Oracle and/or its affiliates. All rights reserved. |

- 3. Enter the Username and Password.
- 4. Click Login.
- **5.** After login into the OFS Compliance Studio application, the Workspace Summary page is displayed.

#### Workspace Summary Managed Data Sources Sandbox Production \$ 2 6 Search Workspace Code Owner Creation Date Туре ٨ SYSADMN 2021-10-04 15:33:27 Production SYSADMN 2021-10-04 15:33:27 ٨ CS Default production workspace for Compliance Studio Productio TEST234 TEST234 🗶 💮 DSADMIN 2021-10-08 12:33:25 Sandbo SB40CT Testing DSADMIN 2021-10-04 16:34:34 Sandbox CENT23412 TEST234 DSADMIN 2021-10-19 13:17:03 Sandbox (1-5 of at least 8 items) « < 1 2 ... > » Records per page 5

Figure 2: Workspace Summary page

**6.** Select Launch workspace for a corresponding **Sandbox** on the Workspace Summary page to display the application configuration and model creation menu.

| NOTE | For IH Notebook to be executable, it needs to be imported into the <b>Sandbox</b> workspa |  |  |
|------|-------------------------------------------------------------------------------------------|--|--|
| •    |                                                                                           |  |  |

7. Hover the mouse over the **Advanced Options** widget to display the Advanced Model Management window.

Figure 3: Advanced Model Management

|          | TEST234 😪                                |               |   |
|----------|------------------------------------------|---------------|---|
|          | 🚷 Home                                   |               |   |
| 98<br>** | Model Drafts<br>Search                   |               | + |
| :=<br>   | Objective Name                           | di            | _ |
| ₽        | Abhinav Abhinav                          | 1634545847297 |   |
| &<br>~   | Alf Admin     Admin Activity for AIF4AML | AIF0000018    |   |

8. Click on the **Actions** + icon and select **Objective** to display Add Objective window.

# Figure 4: Add Objective Add Objective Objective Name\* Description Cancel Save

- **a.** Provide the Objective Name and description. For example, enter **InvestigationHub** as a new objective.
- b. Click Save. The new Objective will be created.

Figure 5: InvestigationHub Objective

| 🕜 Hor        | me               |  |
|--------------|------------------|--|
| Model Drafts |                  |  |
| inve         |                  |  |
|              | Objective Name   |  |
|              | InvestigationHub |  |

**9.** Open the Objective (InvestigationHub) folder, click **Actions** icon, and select **Draft** to display Add Draft window.

Figure 6: Add Drafts to Import notebooks

|             | Create new model        | Import dum |
|-------------|-------------------------|------------|
| Import File |                         |            |
|             | <u>ل</u> اب             |            |
|             | Import Archive File     |            |
|             | (Drag & Drop file here) |            |
|             | (                       |            |

- **10.** Toggle the **Import Dump** button.
  - **a.** Click **Import Archive File** and browse the path where downloaded notebooks are available in the local directory. See <u>Obtaining the Notebooks</u> section.

Import the following Notebooks from your local directory one by one.

- Investigation\_Hub\_Special\_Investigation.dsnb
- Investigation\_Hub\_Generate\_Correlated\_Networks.dsnb
- Investigation\_Hub\_ECM\_Integration\_L2.dsnb
- Investigation\_Hub\_ECM\_Integration\_L1.dsnb

#### NOTE

- Generate Correlated Networks notebook is an example for non-ECM customers. It is a sample notebook and you can create based on your requirement.
- It is applicable for the Administrator. An Administrator can configure the parameters for Investigation using the Special Investigations notebook. For more information, see the Oracle Financial Services Investigation Hub Administration and Configuration Guide.
- b. Click Import.
- 11. After import into the InvestigationHub Objective, the Model Drafts page is displayed.

Figure 7: Investigation Hub Objective after importing notebooks

|   | me / Inv | afts                                                                                                    |               |         |                                          |
|---|----------|----------------------------------------------------------------------------------------------------|---------------|---------|------------------------------------------|
|   | Objec    | ctive Name                                                                                                    | ID            | Owner   | Tags                                     |
| 0 | Ð        | Investigation Hub ECM Integration L1<br>Enables the investigator to view a case and search for one or<br>multiple rames and/or addresses in order to examine their<br>network; red flags, and risk factors.                                                                                     | 1634828480255 | DSADMIN | ecra_integration investigation hab       |
|   | Ð        | Investigation Hub ECM Integration L2<br>Enables the investigator to view a case and search for one or<br>multiple names and/or addresses in order to examine their<br>network, red flags, and risk factors.                                                                                     | 1634828412450 | DSADMIN | ecm_integration investigation hub        |
|   | E        | Investigation Hub Generate Correlated Networks<br>This is a simple notebook for the users who want to generat<br>ethoc consisted networks of Cases without ECM. This noteb<br>ook is not mean to be used by users who are using Studio c<br>onfigured with ECM as ECM does all the correlation. | 1634828597437 | DSADMIN | investigation hab                        |
|   | Ð        | Investigation Hub Special Investigation<br>Enables the investigator to search for one or multiple names<br>and/or address in order to examine their network, red flag<br>s, and risk factors.                                                                                                   | 1634828538233 | DSADMIN | investigation hab special investigations |

#### 2.3.2.1 Example

The importing process is the same for all users, but they must create Objectives and Drafts individually.

#### 2.3.2.1.1 User1

- 1. Login into the OFS Compliance Studio application as User1.
- 2. Select Launch workspace for a corresponding **Sandbox** on the Workspace Summary.
- 3. Navigate to the Advanced Model Management window.
- **4.** Click on the **Actions** <sup>+</sup> icon and select **Objective** to display Add Objective window.
  - **a.** Provide the Objective Name and description. For example, enter **InvestigationHub** as a new objective.
  - **b.** Click **Save**. The new Objective will be created.

**5.** Open the Objective (InvestigationHub) folder, click **Actions** icon, and select **Draft** to display Add Draft window.

Figure 8: Add Drafts to Import notebooks

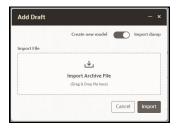

- 6. Toggle the **Import Dump** button.
  - **a.** Click **Import Archive File** and browse the path where downloaded notebooks are available in the local directory.

Import the following Notebooks from your local directory one by one.

- Investigation\_Hub\_Special\_Investigation.dsnb
- Investigation\_Hub\_Generate\_Correlated\_Networks.dsnb
- Investigation\_Hub\_ECM\_Integration\_L2.dsnb
- Investigation\_Hub\_ECM\_Integration\_L1.dsnb
- b. Click Import.
- 7. After import into the InvestigationHub Objective, the Model Drafts page is displayed.

#### Figure 9: Investigation Hub Objective after importing notebooks

| -    | ome / InvestigationHub<br>del Drafts                                                                                                    |                          |                                              |
|------|----------------------------------------------------------------------------------------------------|--------------------------|----------------------------------------------|
| inve |                                                                                                    |                          |                                              |
|      | Objective Name                                                                                                    | 10                       | Owner Tags                                   |
| 0    | Investigation Hub ECM Integration L1<br>Enclose the investigator to view a case and search for on<br>multiple names and/or addresses in order to examine the<br>network, red Tags, and risk factors.                                                                                   | e or 1054428480255       | DSAGMIN ecsantegratus investigation tud      |
|      | Evenetigation Hub ECM Integration L2<br>Enables the investigator to view a case and search for on<br>multiple names and/or addresses in order to exemine the<br>nationic, red fags, and risk factors.                                                                                  | e or<br>or 1654628413430 | DSADMIN exit, allegation late-slightina habi |
| 0    | Envestigation Hub Generate Correlated Networks<br>This is a sample cotebook for the users who work to gen<br>e the correlated networks of Cases without CDM. This no<br>ook is nor mere to be used by users who are using Studi<br>onfigured with BCM as BCM does all the correlation. | (eb 1634620597437        | DSADMN severalskie kel                       |
|      | Events the investigation fuels Special Investigation<br>Enables the investigator to search for one or multiple nar<br>and/or addresses in order to examine their network, red<br>s, and resk factors.                                                                                  |                          | DS4CMN averigates has genetic reactions      |

#### 2.3.2.1.2 User2

- 1. Login into the OFS Compliance Studio application as a User2.
- 2. Select Launch workspace and for a corresponding **Sandbox** on the Workspace Summary.
- Navigate to the Advanced Model Management. User2 cannot access the IH notebooks that are imported by User1.
- User2 must perform the steps to import IH notebooks. Follow the same steps performed by User1 to import the notebooks. See <u>User1</u> section.

#### 2.3.2.1.3 Administrator

An Administrator can also import the IH notebooks for all users. Follow the same steps performed by **User1** to import the notebooks. See <u>User1</u> section.

The users (**User1** and **User2**) can navigate to **Advanced Model Management** > **InvestigationHub** Objective and access imported notebooks.

## 2.4 **Post Installation Steps**

After importing the notebooks, you can view the notebooks in the following UI path:

Perform the following post-installation steps:

- 1. Load the graph. For more information, see the *Loading the Graph* section in Oracle Financial Services Investigation Hub Administration and Configuration Guide.
- 2. On the Workspace Summary page, select Launch workspace.
- 3. Navigate to **Advance model management**, where you can find the Objective.

#### Figure 10: Investigation Hub Objective

| Home         |                  |  |
|--------------|------------------|--|
| Model Drafts |                  |  |
| inve         |                  |  |
|              | Objective Name   |  |
|              | InvestigationHub |  |

4. Click the **Investigation Hub** Objective. Ensure that the following notebooks are available in the Investigation Hub objective.

Figure 11: Notebooks in Investigation Hub Folder

| C Home / InvestigationHub Model Drafts |      |                                                                                                    |                |         |                                          |
|----------------------------------------|------|----------------------------------------------------------------------------------------------------|----------------|---------|------------------------------------------|
|                                        | Obje | tive Name                                                                                                    | D              | Owner   | Tags                                     |
|                                        | Ð    | Investigation Hub ECM Integration L1<br>Enables the Investigator to view a case and search for one or<br>multiple names and/or addresses in order to examine their<br>network, red Rags, and risk factors.                                                                                      | 1634828480255  | DSADMIN | ece_integration investigation hab        |
|                                        | Ð    | Investigation Hub ECM Integration L2<br>Enables the Investigator to view a case and search for one or<br>multiple names and/or addresses in order to examine their<br>network, red Regs, and risk factors.                                                                                      | 1654828412450  | DSADMIN | eco_integration investigation hub        |
|                                        | E    | Investigation Hob Generate Correlated Networks<br>This is a sample notebook for the users who want to generat<br>e the correlated networks of Cases without EOU. This notab<br>ook is not menter to be used by users have using Studio c<br>onfigured with EOM as EOM does all the correlation. | 16348285971437 | DSADMIN | investigation hut                        |
|                                        | Ð    | Investigation Hub Special Investigation<br>Enables the investigator to search for one or multiple names<br>and/or addresses in order to examine their network, red flag<br>s, and risk factors.                                                                                                 | 1634828538233  | DSADMIN | investigation hub special investigations |

# **OFSAA Support**

Raise a Service Request (SR) in My Oracle Support (MOS) for queries related to OFSAA applications.

# **Send Us Your Comments**

Oracle welcomes your comments and suggestions on the quality and usefulness of this publication. Your input is an important part of the information used for revision.

- Did you find any errors?
- Is the information presented with clarity?
- Do you need more information? If so, where?
- Are the examples correct? Do you need more examples?
- What features did you like most about this manual?

If you find any errors or have any other suggestions for improvement, indicate the title and part number of the documentation along with the chapter/section/page number (if available) and contact Oracle Support.

Before sending us your comments, you might like to ensure that you have the latest version of the document wherein any of your concerns have already been addressed. You can access the My Oracle Support site, which has all the revised/recently released documents.

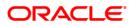